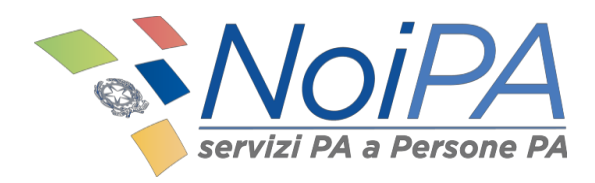

# *Manuale NoiPA*

*Ottieni SPID*

Versione 1.1 –Gennaio 2019

## Indice

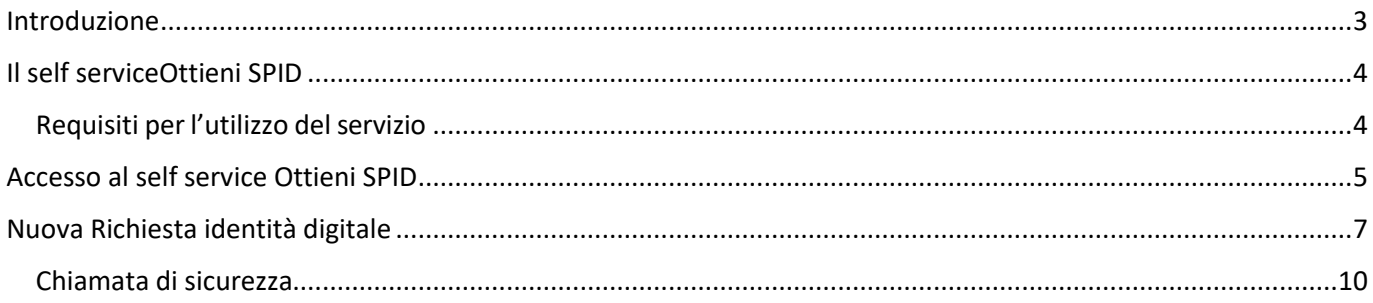

### <span id="page-2-0"></span>Introduzione

Questo manuale è indirizzato a tutti gli amministrati NoiPA e ha lo scopo di illustrare il self service

*Ottieni SPID* disponibile all'interno dell'area privata NoiPA.

I passaggi che verranno illustrati in questo documento consentiranno all'amministrato di accedere alla procedura semplificata di richiesta delle credenziali SPID dell'IdP (Identity Provider) desiderato.

Terminata la procedura di accreditamento sul portale dell'IdP scelto, ne verrà data opportuna comunicazione al sistema NoiPA.

Per le modalità di accesso, di primo accesso e di registrazione a NoiPA, si rimanda ai relativi manuali informativi e alle guide in formato video.

## <span id="page-3-0"></span>Il self service Ottieni SPID

*Ottieni SPID* è un self service dedicato agli amministrati NoiPA, che permette di richiedere un'identità digitale ad uno degli *identity provider* preposti al rilascio.

Attraverso il self service è infatti possibile:

- Visualizzare lo stato delle richieste effettuate
- Richiedere una nuova identità digitale.

#### <span id="page-3-1"></span>*Requisiti per l'utilizzo del servizio*

Il self service *Ottieni SPID* è disponibile in qualsiasi momento per gli amministrati gestiti dal sistema NoiPA, nella sezione self service della propria area riservata al seguente percorso: **"Amministrato --> Self service --> Servizi --> Ottieni SPID"**. Per utilizzare il self service occorre avere un cellulare e un indirizzo mail validati ed essere in possesso del proprio **PIN identificativo**. In caso di accesso con Carta Nazionale dei Servizi **(CNS)**, **non** è richiesto l'inserimento del **PIN.**

Non è possibile utilizzare il servizio nel caso di accesso tramite federazione MIUR e accesso con credenziali SPID.

## <span id="page-4-0"></span>Accesso al self service Ottieni SPID

Il self service *Ottieni SPID* è disponibile all'interno dell'area privata dedicata agli amministrati (Figura 1).

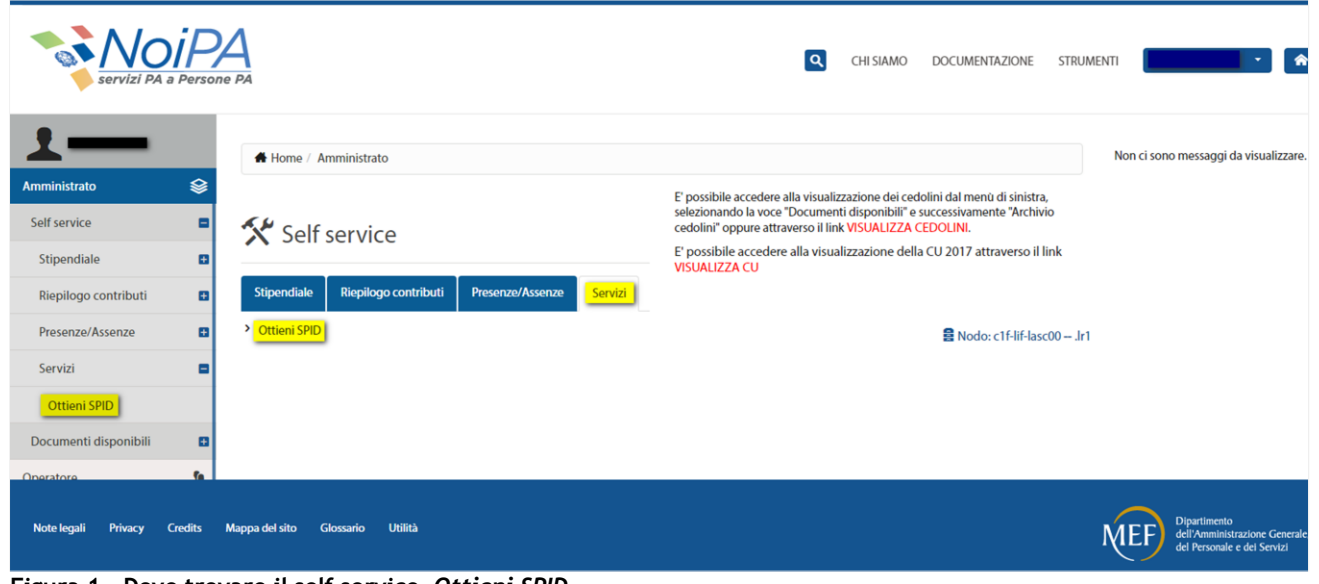

**Figura 1 - Dove trovare il self service** *Ottieni SPID.*

Cliccando su *Ottieni SPID* si arriva alla pagina del servizio mostrata in Figura 2:

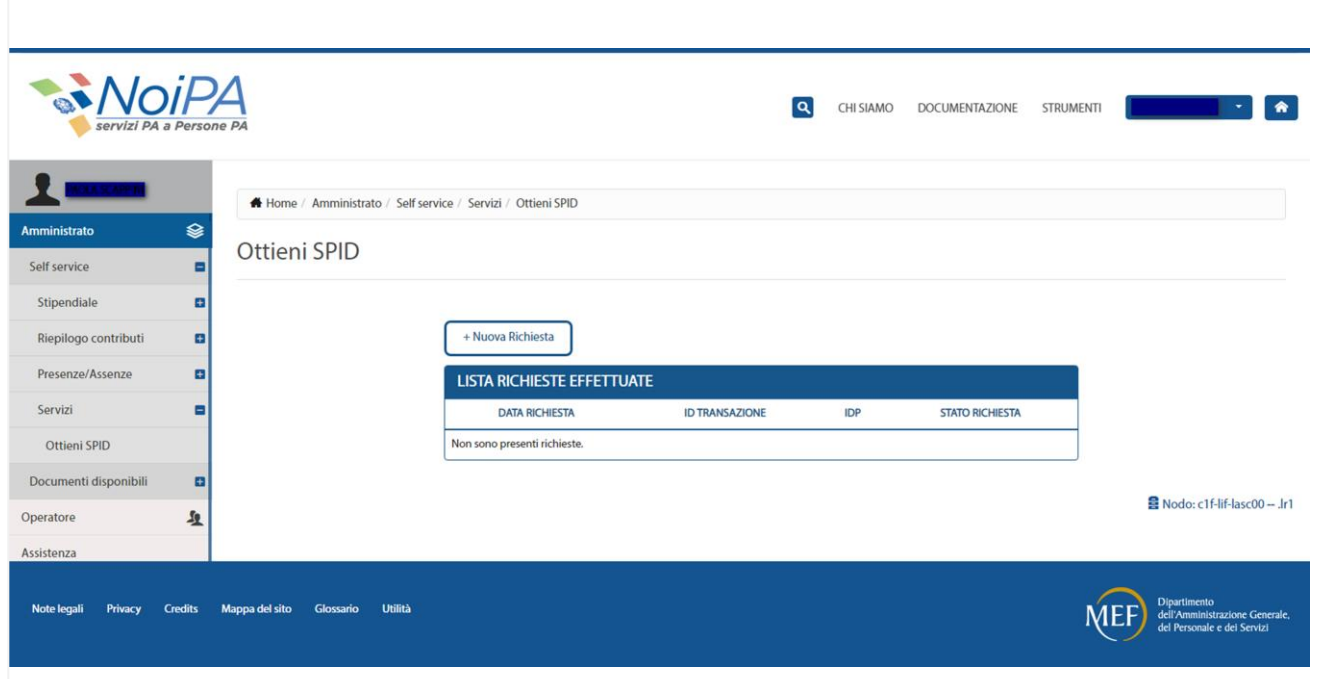

**Figura 2 - Pagina iniziale del self service** *Ottieni SPID.*

#### Da questa pagina è possibile:

- Inserire una nuova richiesta
- Visualizzare la lista delle richieste effettuate con relativo stato che può essere:
	- Inviata (in giallo)
	- Completata (in verde)
	- Non inviata/Rifiutata (in rosso) \*

\*Cliccando sullo stato è possibile visualizzare maggiori dettagli.

## <span id="page-6-0"></span>Nuova Richiesta identità digitale

Per inviare una nuova richiesta, è necessario selezionare l'opzione **"Nuova richiesta"**; verrà quindi visualizzata la seguente pagina con il riepilogo dei propri dati anagrafici (Figura 3):

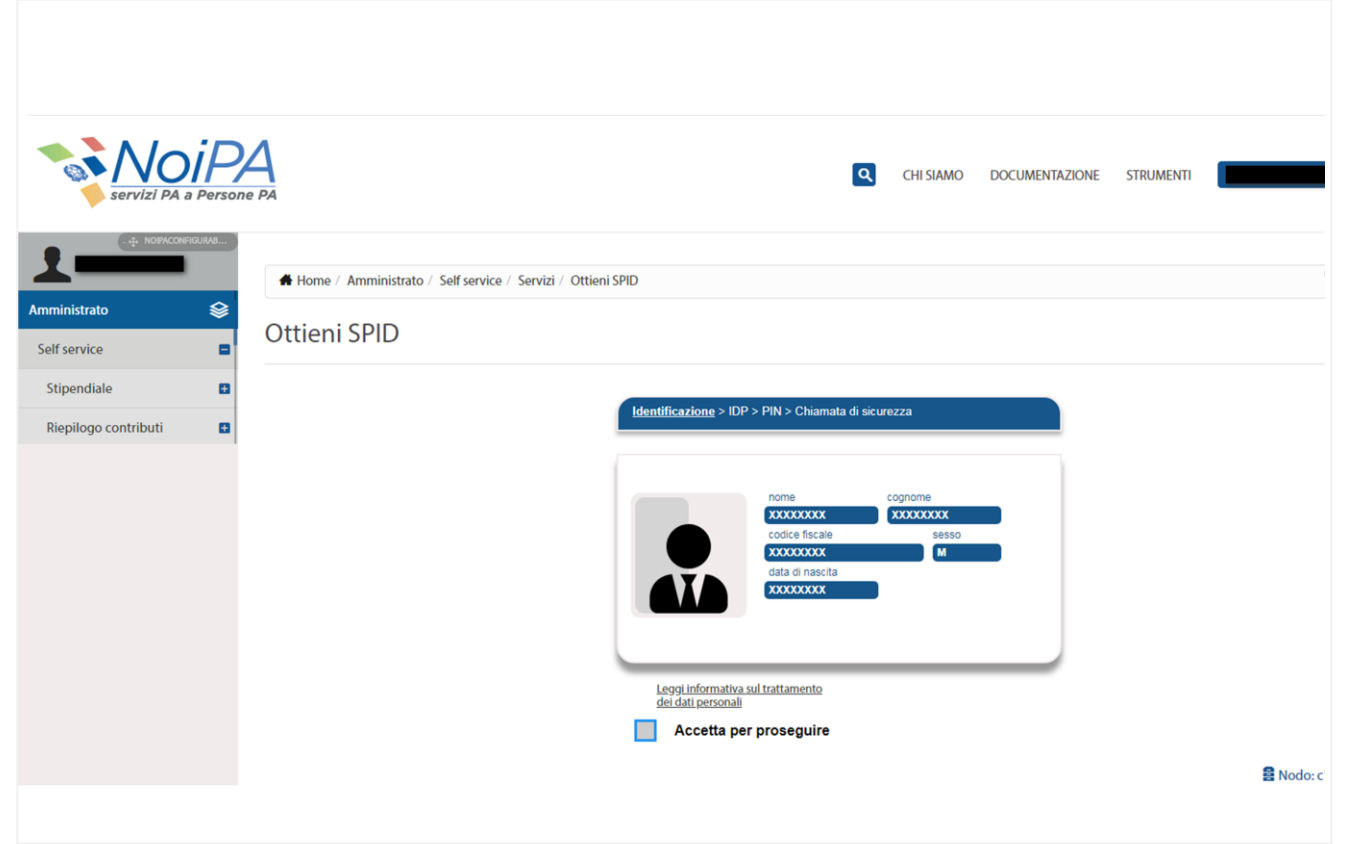

**Figura 3 – La Pagina di riepilogo dati anagrafici.**

Una volta verificata la correttezza dei dati, per proseguire sarà necessario fornire l'autorizzazione al trattamento dei dati personali e cliccare il tasto **"AVANTI"**.

Verrà visualizzata la pagina in cui sarà possibile selezionare l'IdP desiderato (figura 4).

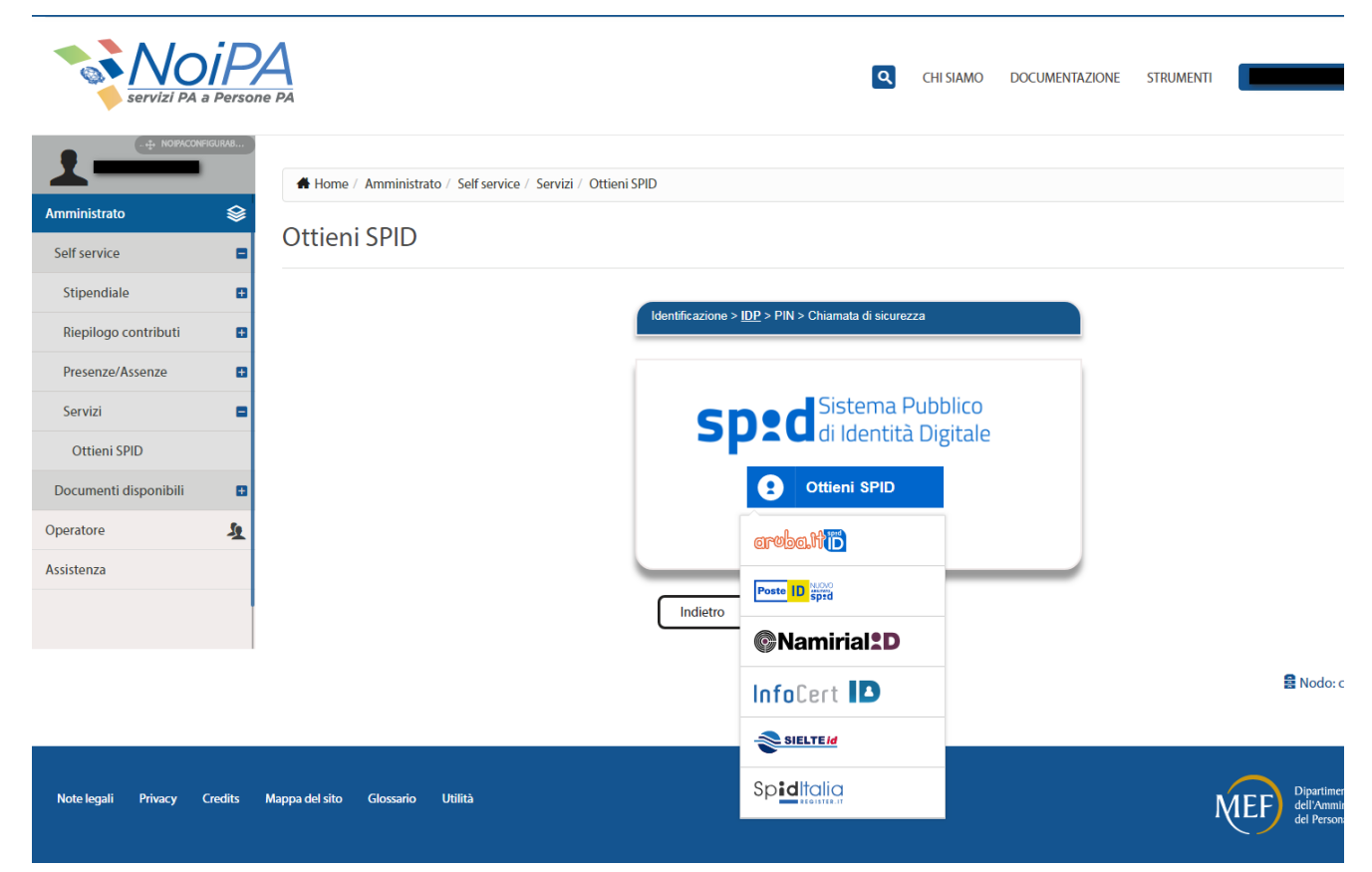

**Figura 4 – Scelta dell'IdP desiderato.**

Nel caso di accesso con utenza e password sarà necessario inserire il proprio PIN identificativo e cliccare il tasto **"AVANTI"** (figura 5):

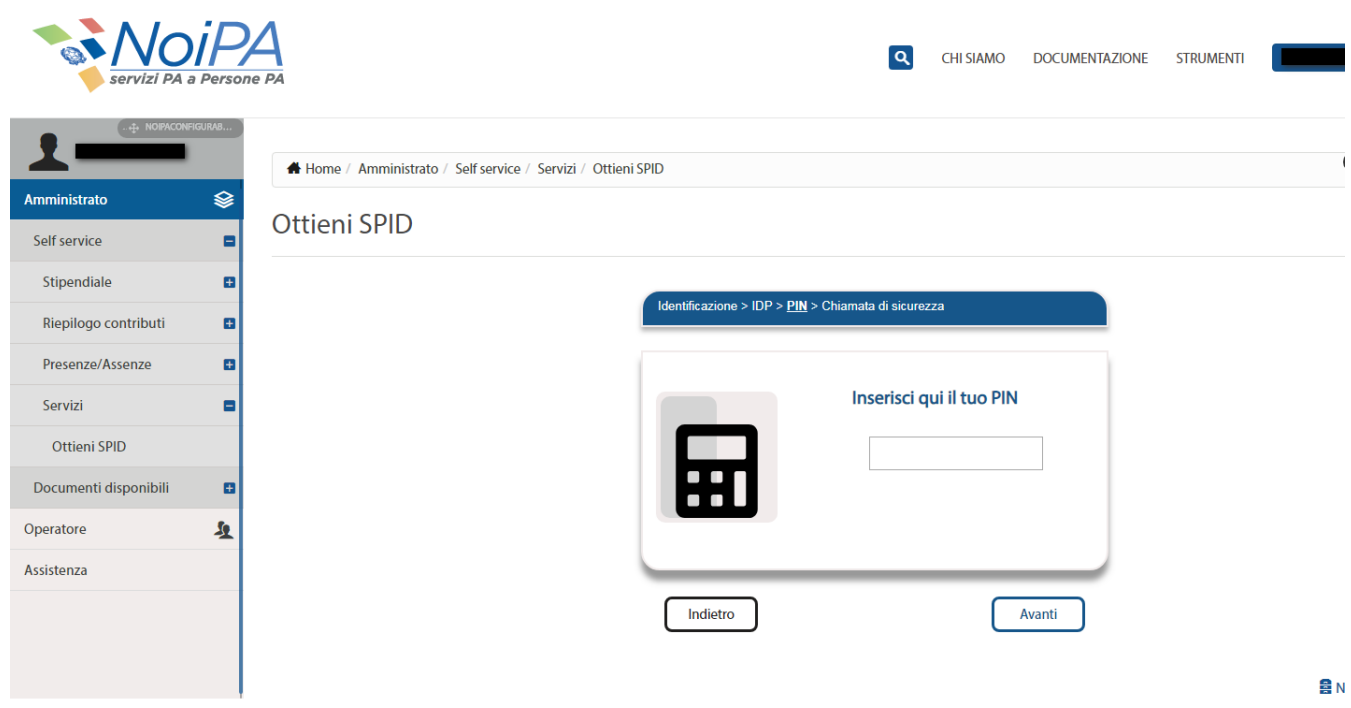

**Figura 5 – Inserimento PIN per accessi non in Carta Nazionale dei Servizi (CNS).**

#### <span id="page-9-0"></span>*Chiamata di sicurezza*

Per confermare la propria richiesta occorrerà effettuare la CHIAMATA DI SICUREZZA al numero indicato dalla procedura. La chiamata dovrà essere effettuata utilizzando il numero di cellulare registrato e validato nel portale (figura 6).

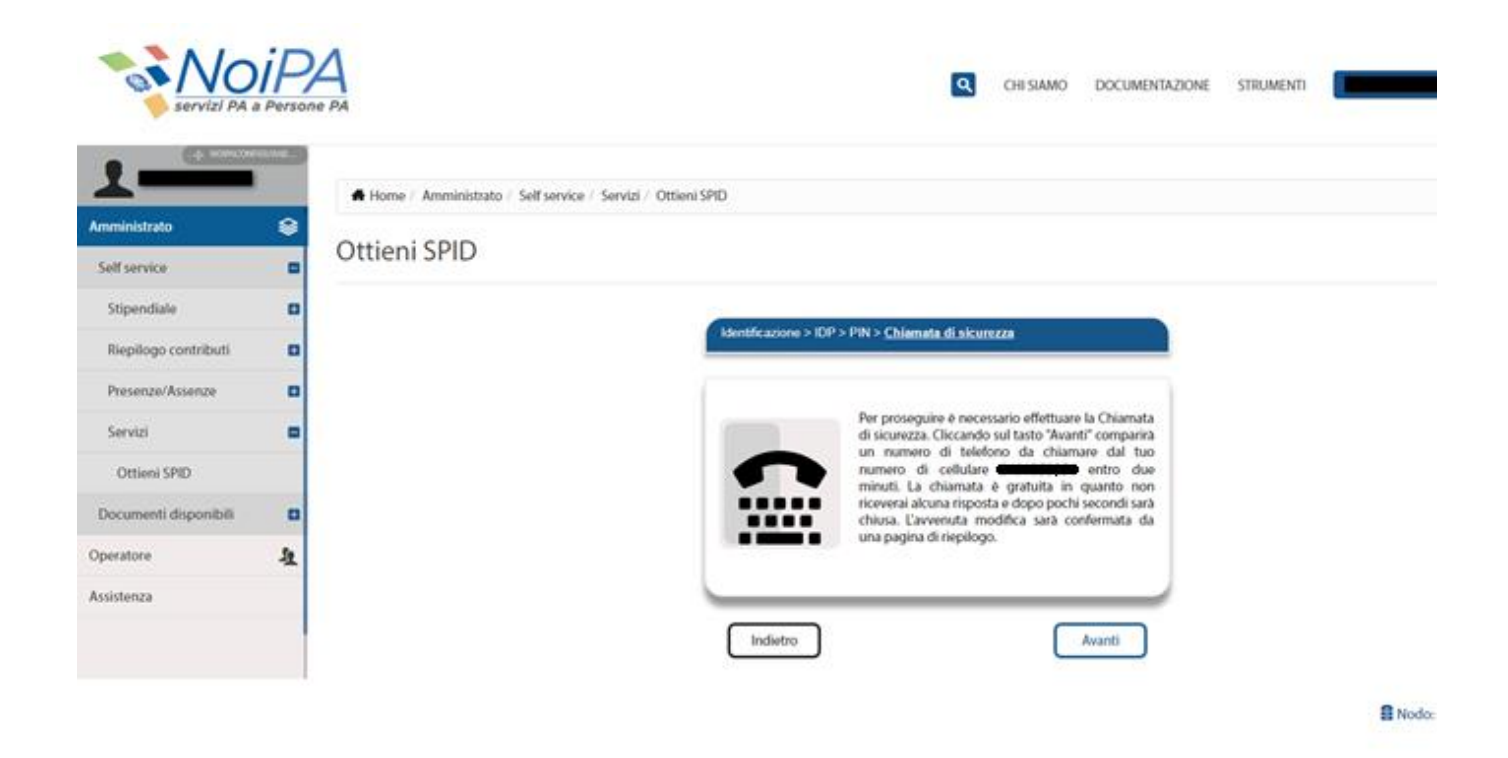

**Figura 6 – Istruzioni chiamata di sicurezza.**

Cliccando sul pulsante "Avanti" (Figura 6) comparirà un numero di telefono da chiamare entro due minuti dal numero di cellulare registrato.

La chiamata è gratuita in quanto non si riceverà alcuna risposta e dopo pochi secondi terminerà.

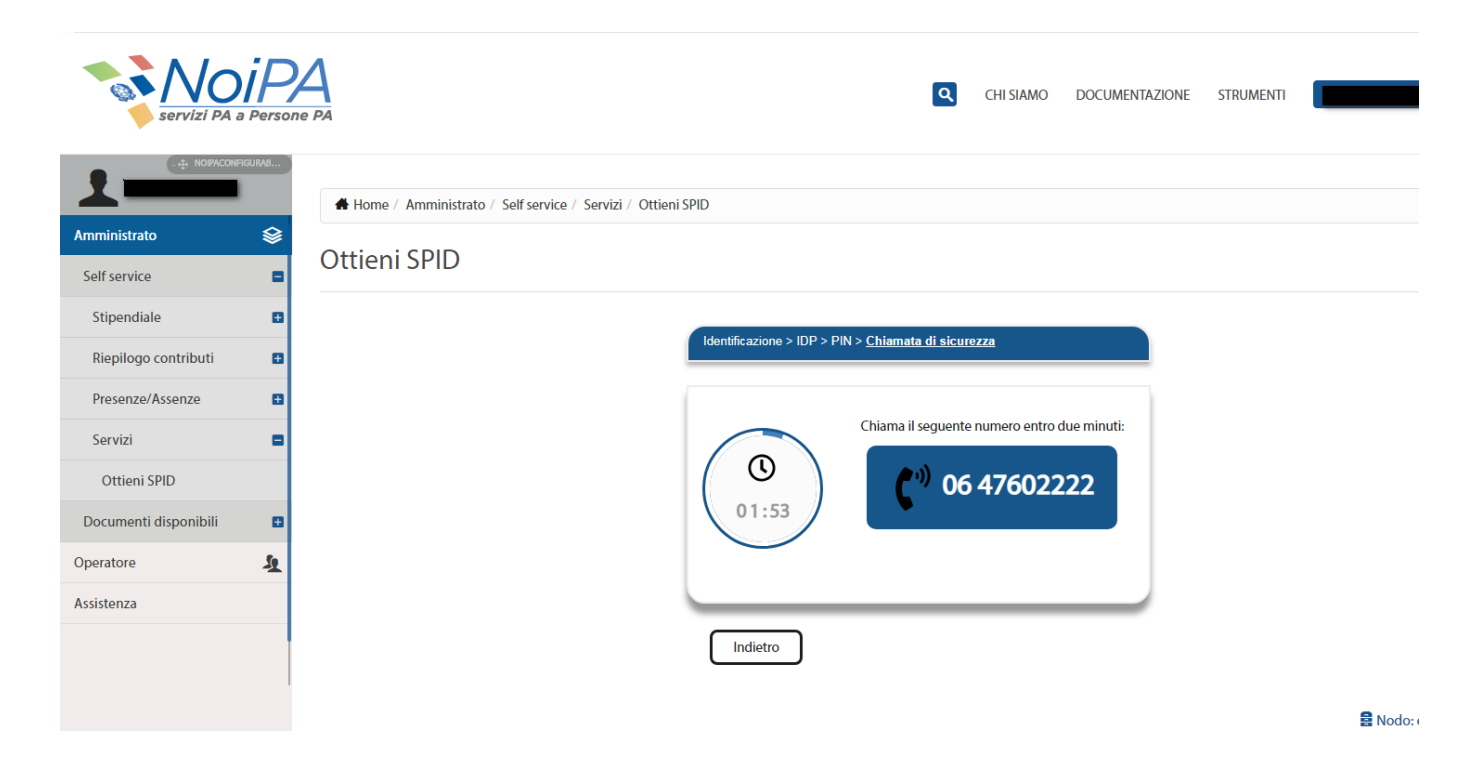

**Figura 7 – Chiamata di sicurezza, numero da comporre.**

Si ricorda che, al fine di confermare l'operazione, l'utente dovrà obbligatoriamente attendere la chiusura della chiamata e non riagganciare prima che questa termini da sola.

L'amministrato verrà reindirizzato alla procedura semplificata di rilascio delle credenziali SPID dell'IdP selezionato durante la procedura e contestualmente riceverà una mail di notifica con l'identificativo della transazione effettuata sul sistema NoiPA.

La procedura di rilascio delle credenziali avverrà completamente sul portale/sito dell'IdP selezionato.